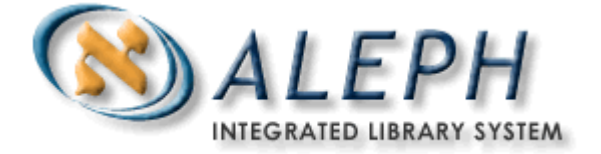

# **ALEPH VERSION 18.01** ALEPH 500 – Web Self-Check

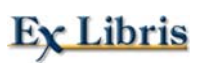

© Ex Libris Ltd., 2006 Last Update: 7-Sep-2006 Document Version 1.0 Code: A-ver18-WebSC-1.0

#### CONFIDENTIAL INFORMATION

The information herein is the property of Ex Libris Ltd. or its affiliates and any misuse or abuse will result in economic loss. DO NOT COPY UNLESS YOU HAVE BEEN GIVEN SPECIFIC WRITTEN AUTHORIZATION FROM EX LIBRIS LTD.

This document is provided for limited and restricted purposes in accordance with a binding contract with Ex Libris Ltd. or an affiliate. The information herein includes trade secrets and is confidential.

#### DISCLAIMER

The information in this document will be subject to periodic change and updating. Please confirm that you have the most current documentation. There are no warranties of any kind, express or implied, provided in this documentation, other than those expressly agreed upon in the applicable Ex Libris contract.

Any references in this document to non-Ex Libris Web sites are provided for convenience only and do not in any manner serve as an endorsement of those Web sites. The materials at those Web sites are not part of the materials for this Ex Libris product and Ex Libris has no liability for materials on those Web sites.

Copyright Ex Libris Limited, 2006. All rights reserved. Documentation produced September 2006 Document version 1.0

Web address: [http://www.exlibrisgroup.com](http://www.exlibrisgroup.com/)

© Ex Libris Deutschland GmbH. (2006) Page 2 of 10

# *Table of Contents*

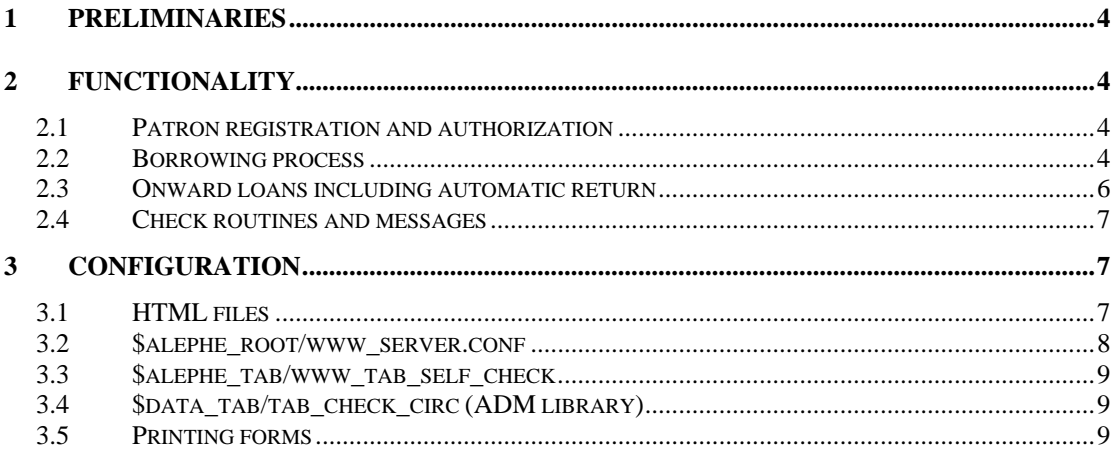

# *List of Figures*

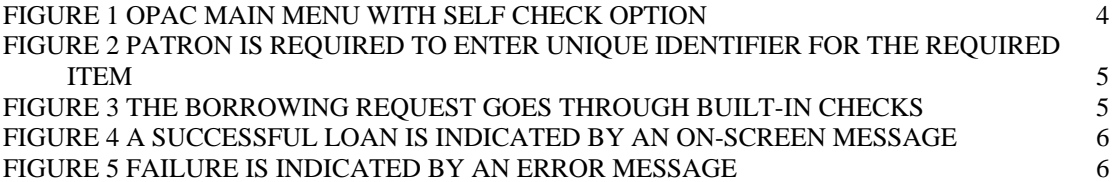

# <span id="page-3-0"></span>**1 Preliminaries**

The Web Self-Check in ALEPH 500® enables patrons to borrow media outside the opening hours of the library. Every workstation that is connected to the internet can be used for checking out media via the OPAC. This includes media from the library (open access, reserve collection, and so on) as well as media temporarily borrowed from a colleague's office. The Web Self-Check does not include a connection to a book protection system, but patrons may use this function voluntarily. The loan transactions will be charged directly to the patrons' accounts. Thus, the staff member in the library can easily find out who has borrowed a requested medium.

The Web Self-Check does not include return functions. It is based on the implemented functions for connection of self-check machines (SIP2).

**The Web Self-Check is an add-on, which is available for an additional cost. If you want to use this feature, but haven't purchased it yet, please contact Ex Libris or your distributor.** 

# **2 Functionality**

The Self-Check is an additional option in the OPAC's main menu:

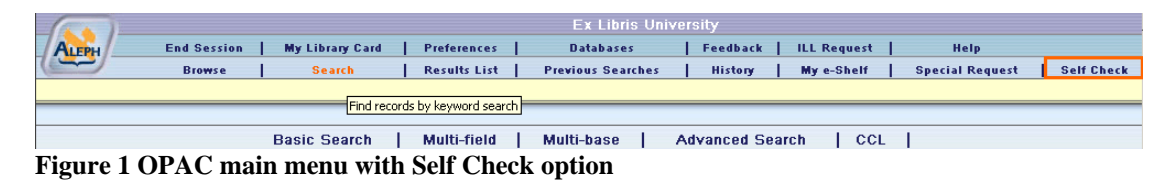

It becomes available after patron authentication. Users who are logged in as guests cannot use the Self-Check function.

## **2.1 Patron registration and authorization**

Patrons can register in the Web-based Self-Check by using the OPAC's standard registration. The 'Self-Check' function can only be used if the patron is authorized. Authorization depends on the patron status. All patron statuses which get authorization are listed in the *\$alephe\_root/www\_server.conf* table (see below).

## **2.2 Borrowing process**

Like the borrowing process in the Circulation module, the self-check of an item via the OPAC requires a unique identification. Depending on the system settings, this may be the barcode or the location of the item:

<sup>©</sup> Ex Libris Deutschland GmbH. (2006) Page 4 of 10

<span id="page-4-0"></span>

|                  | <b>Ex Libris University</b>                                                                                          |  |  |  |  |  |  |  |
|------------------|----------------------------------------------------------------------------------------------------|--|--|--|--|--|--|--|
| LERH             | End Session   My Library Card   Preferences  <br>Feedback   ILL Request  <br><b>Databases</b><br>Help                |  |  |  |  |  |  |  |
|                  | Results List   Previous Searches   History  <br>My e-Shelf   Special Request   Self Check<br>Search<br><b>Browse</b> |  |  |  |  |  |  |  |
|                  |                                                                                                    |  |  |  |  |  |  |  |
|                  |                                                                                                    |  |  |  |  |  |  |  |
|                  |                                                                                                    |  |  |  |  |  |  |  |
| llSelf-Check∶    |                                                                                                    |  |  |  |  |  |  |  |
|                  |                                                                                                    |  |  |  |  |  |  |  |
|                  | $\parallel$ This function allows you to loan a book yourself. Please enter barcode or call number.                   |  |  |  |  |  |  |  |
|                  |                                                                                                    |  |  |  |  |  |  |  |
| Mandatory fields |                                                                                                    |  |  |  |  |  |  |  |
|                  |                                                                                                    |  |  |  |  |  |  |  |
|                  | Barcode / Call Number *                                                                                              |  |  |  |  |  |  |  |
|                  |                                                                                                    |  |  |  |  |  |  |  |
| Go               | Clear                                                                                                    |  |  |  |  |  |  |  |

**Figure 2 Patron is required to enter unique identifier for the required item** 

The patron's identification is submitted to the system when the patron logs on and need not be entered again. The barcode or location may be entered either manually or – depending on the configuration of the workstation – by means of a barcode scanner. The medium's brief record will be displayed to the patron for confirmation. This is meant to prevent false entries caused by typos, especially when the item ID is entered manually:

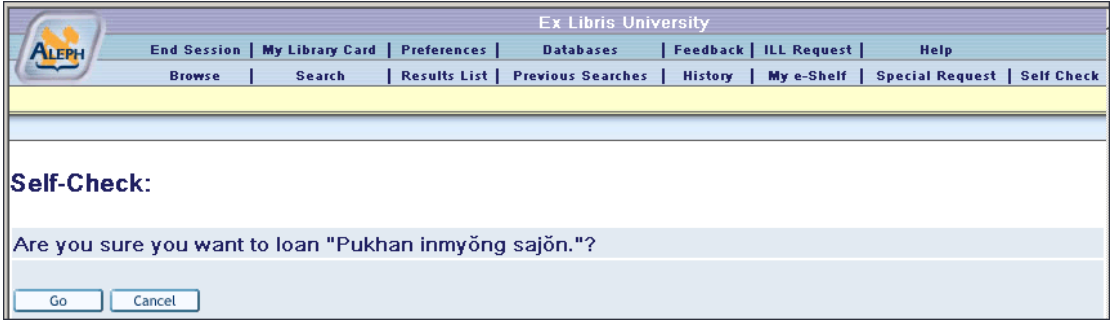

**Figure 3 The borrowing request goes through built-in checks** 

Each loan is sent to the system separately.

The borrowing request goes through several configurable check routines, which leads – depending on the result- to a successful loan or to a termination.

A successful loan will be immediately visible on the patron's loan account.

The borrowing result – loan or termination – will be displayed on the patron's screen:

<span id="page-5-0"></span>

|                             |                    | <b>Ex Libris University</b> |                     |                                                                                        |                 |                    |                              |  |  |  |
|-----------------------------|--------------------|-----------------------------|---------------------|----------------------------------------------------------------------------------------|-----------------|--------------------|------------------------------|--|--|--|
| ALERH                       | <b>End Session</b> | <b>My Library Card</b>      | <b>Preferences</b>  | <b>Databases</b>                                                                       | <b>Feedback</b> | <b>ILL Request</b> | <b>Help</b>                  |  |  |  |
|                             | <b>Browse</b>      | <b>Search</b>               | <b>Results List</b> | <b>Previous Searches</b>                                                               | History         | My e-Shelf         | Special Request   Self Check |  |  |  |
| <b>J</b> Loan performed     |                    |                             |                     |                                                                                        |                 |                    |                              |  |  |  |
|                             |                    |                             |                     |                                                                                        |                 |                    |                              |  |  |  |
| Self-Check:                 |                    |                             |                     |                                                                                        |                 |                    |                              |  |  |  |
|                             |                    |                             |                     | This function allows you to loan a book yourself. Please enter barcode or call number. |                 |                    |                              |  |  |  |
| Mandatory fields            |                    |                             |                     |                                                                                        |                 |                    |                              |  |  |  |
| Barcode / Call Number*      |                    |                             |                     |                                                                                        |                 |                    |                              |  |  |  |
| Go<br>Clear                 |                    |                             |                     |                                                                                        |                 |                    |                              |  |  |  |
| <b>Loan Request Details</b> |                    |                             |                     |                                                                                        |                 |                    |                              |  |  |  |
| Title:                      |                    | Pukhan inmyŏng sajŏn.       |                     |                                                                                        |                 |                    |                              |  |  |  |
| Barcode:                    |                    | 27452-70                    |                     |                                                                                        |                 |                    |                              |  |  |  |
| <b>Call Number:</b>         |                    |                             |                     |                                                                                        |                 |                    |                              |  |  |  |
| Call Number 2:              |                    |                             |                     |                                                                                        |                 |                    |                              |  |  |  |
| Sublibrary:                 |                    | Main Library                |                     |                                                                                        |                 |                    |                              |  |  |  |
| Location:                   |                    |                             |                     |                                                                                        |                 |                    |                              |  |  |  |
| Item Status:                |                    | Regular Ioan                |                     |                                                                                        |                 |                    |                              |  |  |  |
| Due Date:                   |                    | 09/08/06                    |                     |                                                                                        |                 |                    |                              |  |  |  |
| <b>Description:</b>         |                    |                             |                     |                                                                                        |                 |                    |                              |  |  |  |
| Print                       |                    |                             |                     |                                                                                        |                 |                    |                              |  |  |  |

**Figure 4 A successful loan is indicated by an on-screen message** 

| $\sqrt{\frac{1}{2}}$                                            | <b>Ex Libris University</b> |  |  |                                                                                                |  |  |  |  |
|-----------------------------------------------------------------|-----------------------------|--|--|------------------------------------------------------------------------------------------------|--|--|--|--|
| <b>ALEPH</b>                                                    |                             |  |  | End Session   My Library Card   Preferences   Databases   Feedback   ILL Request   Help        |  |  |  |  |
|                                                                 | <b>Browse</b>               |  |  | Search   Results List   Previous Searches   History   Mye-Shelf   Special Request   Self Check |  |  |  |  |
| Patron has no 'Self-Check' permission.                          |                             |  |  |                                                                                                |  |  |  |  |
|                                                                 |                             |  |  |                                                                                                |  |  |  |  |
| Basic Search   Multi-field   Multi-base   Advanced Search   CCL |                             |  |  |                                                                                                |  |  |  |  |

**Figure 5 Failure is indicated by an error message** 

Acoustic signals are not supported by Web Self-Check.

### **2.3 Onward loans including automatic return**

When an item is being loaned, and the system detects that the item is currently on loan, the item may be automatically returned (depending on the system settings, see below). In the case of an automatic return, a return receipt (e-mail or printout) will be generated for the primary borrower. If there is no e-mail address defined for the primary borrower, the print file will be placed on the server by a staff member. This file contains a configurable print ID (see below).

Additionally, the primary borrower's identification and the primary expiration date will be transferred to a note field of the current loan. This assures that the librarian has the necessary information to reverse the medium to the primary patrons' account and to forward the material to him when the medium is returned. The former expiration date indicates whether it is a regular or a permanent loan.

<sup>©</sup> Ex Libris Deutschland GmbH. (2006) Page 6 of 10

<span id="page-6-0"></span>If the current borrower is identical to the former borrower, either a renewal will be processed or the borrowing process will be aborted. This depends on the system's configuration.

The Web Self-Check does not include a return function. A return may need post processing which has to be done by a staff member of the library (for example, when a hold request in filled for a medium, the medium shall be loaned to the primary borrower again).

### **2.4 Check routines and messages**

The check routines for the Web Self-Check are identical to the routines used for the Self-Check machines (SIP2). A library which uses both a Self-Check machine and the Web-based Self-Check cannot define different check routines for both functions.

If, on the basis of the barcode or the location, no item can be found, the loan will be terminated immediately. The barcode or location must be entered again. If the Self-Check is cancelled because of other reasons, appropriate error messages are displayed. A confirmation message appears if the loan was successfully processed.

# **3 Configuration**

You should take into account the following when you set up the Web-based Self-Check:

- HTML-files for the display in the OPAC
- Configuration tables
- Message texts
- Printing forms

### **3.1 HTML files**

The following HTML files have been added for the Web-based Self-Check. Please copy these files from the*../alephe/www\_f\_lng* directory of the a-tree to your active utree if necessary.

self-check-body

self-check-confirm

self-check-head

self-check-tail

Please add the menu item 'Self-Check' to the following files. Templates for the setup of this new menu item can be found in the accordant HTML-files in *../alephe/www\_f\_lng* of the a-tree.

head-1-bor

head-1-bor-ext-ill

<sup>©</sup> Ex Libris Deutschland GmbH. (2006) Page 7 of 10

<span id="page-7-0"></span>head-1-nobor head-1-nobor-ext-ill head-replace head-replace-ext-ill

### **3.2 \$alephe\_root/www\_server.conf**

These parameters are used by Web Self-Check. Please add them to *\$alephe\_root/www\_server.conf*:

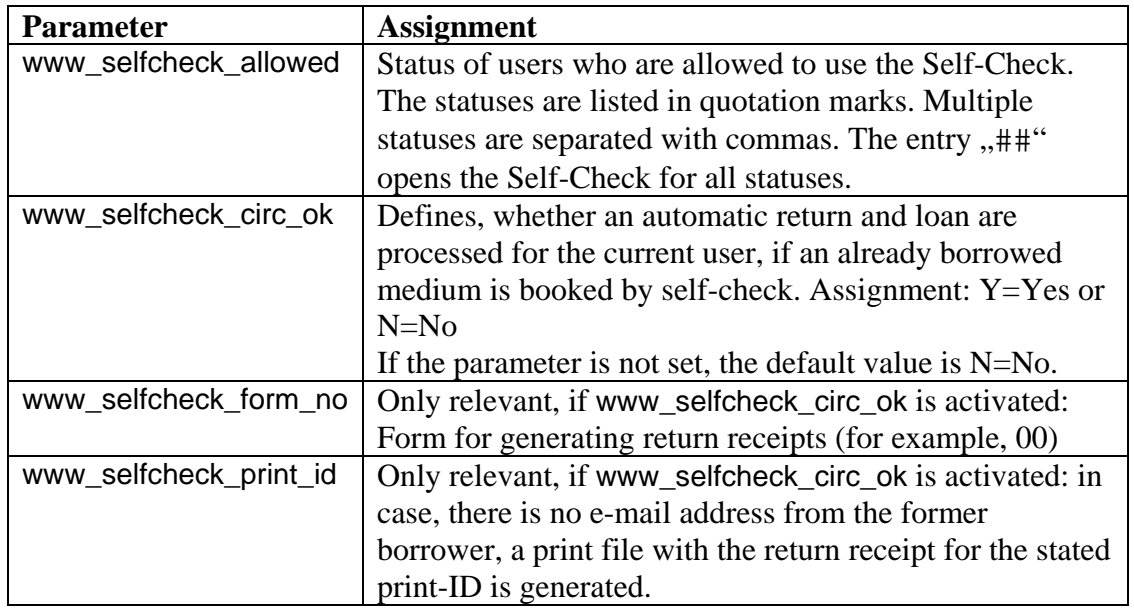

<span id="page-8-0"></span>Example:

…

```
 setenv www_selfcheck_allowed "01","02","03" 
 setenv www selfcheck circ ok Y
  setenv www_selfcheck_print_id self 
…
```
### **3.3 \$alephe\_tab/www\_tab\_self\_check**

This table includes definitions which IP addresses (e.g. only internal terminals) are allowed to use self-check. In addition, the self-check can be limited to media of certain sublibraries. Please copy this table from */alephe/tab* of the a-tree to your active u-tree.

```
! 1 2 3 4 5 6 7 
!!!!!!!!!!!!!!!!!!!!-!-!!!!!-!!!!!-!!!!!-!!!!!-!!!!!> 
*.*.*.* 1 ##### 
 2
```
Structure of the table:

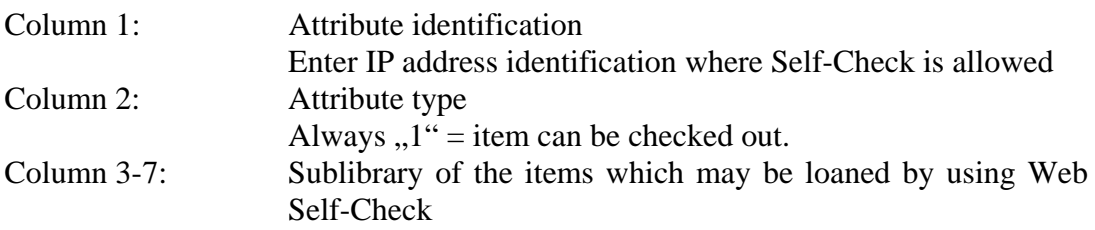

### **3.4 \$data\_tab/tab\_check\_circ (ADM library)**

The defined check routines for LOAN and SIP-LOAN will be processed (like the SIP2 Server). Please define check routines for SIP-LOAN only if they are not already defined for LOAN.

### **3.5 Printing forms**

If the automatic return function is enabled for the Self-Check, the primary borrower receives a return receipt when a medium held by him is booked by another user. This receipt will be generated based on the "return-receipt-00" form. By default, the printfile will be saved on the server with the following name: "auto-returnletter <date> <time>".

### **Automated printing or sending by e-mail of return receipts**

If return receipts should automatically be printed or sent by e-mail, the print files generated on the server have to be processed using the Print daemon of the ALEPH client.

<sup>©</sup> Ex Libris Deutschland GmbH. (2006) Page 9 of 10

The Print daemon identifies the print files with their assigned Print ID. The Print ID is defined by the "www\_selfcheck\_print\_id" parameter in \$alephe\_root/www\_server.conf (see above).

The following three steps are necessary to set up the Print daemon:

#### **1. Entering the Print ID**

The Print ID in use has to be entered to the Task Manager. In the Task Manager choose the "Print Daemon" tab and click the button "Setup". The "Print ID Setup" window pops up and displays a list of existing Print ID's. Enter the new Print ID to the corresponding field and click the button "New" to add your entry to the list.

#### **2. Setting up the Print daemon**

The "Print Daemon" tab consists of two panes. The upper pane displays a list of all Print ID's that were entered and the lower pane displays a list of all libraries that can be used in the Task Manager. Mark the Print ID's and the libraries the Print daemon shall process.

#### **3. Starting and stopping the Print Daemon**

The Print daemon may be started manually by clicking the button "Activate" in the "Print Daemon" tab. The button's label changes to "Deactivate". Once the Print daemon was started it will check regularly the Print directories of the libraries the daemon was set up for. If the daemon finds an adequate file in one of the directories, the file will be transmitted to the client and printed.